M306 IT-Kleinprojekte abwickeln Emanuel Duss, Arno Galliker, Semir Jahic Gruppe: SP4

# **Dokumentation**

### Einführung von LTSP (Linux Terminal Server Project)

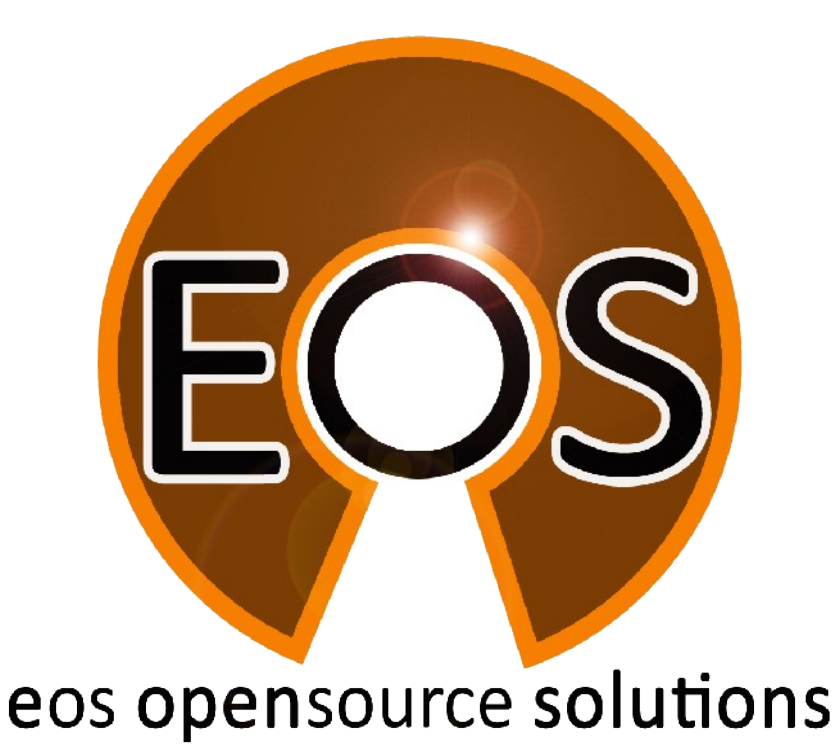

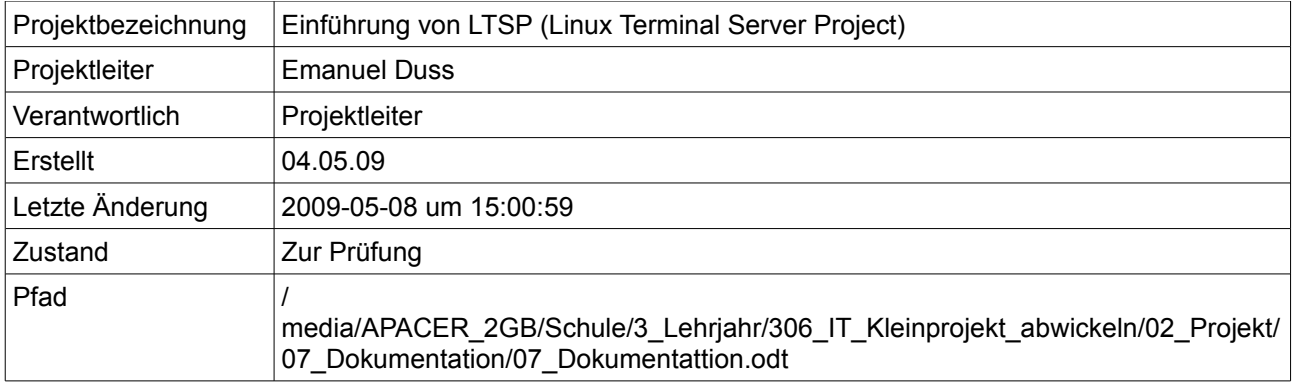

### **Projektmitglieder**

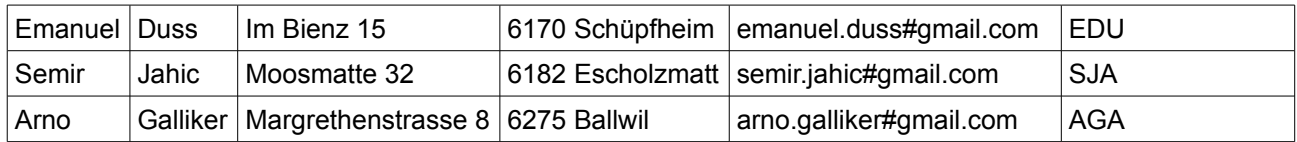

# **Änderungen**

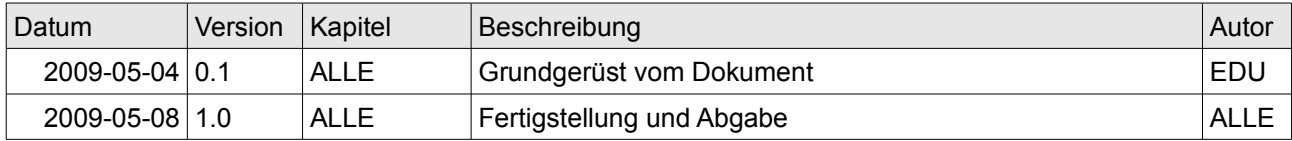

### **Prüfungen / Reviews**

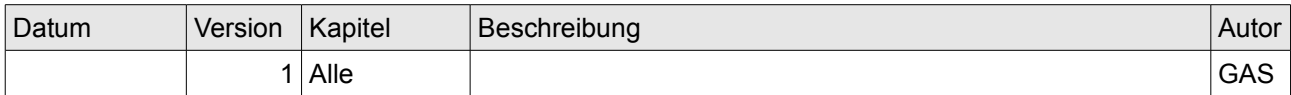

### **Infos**

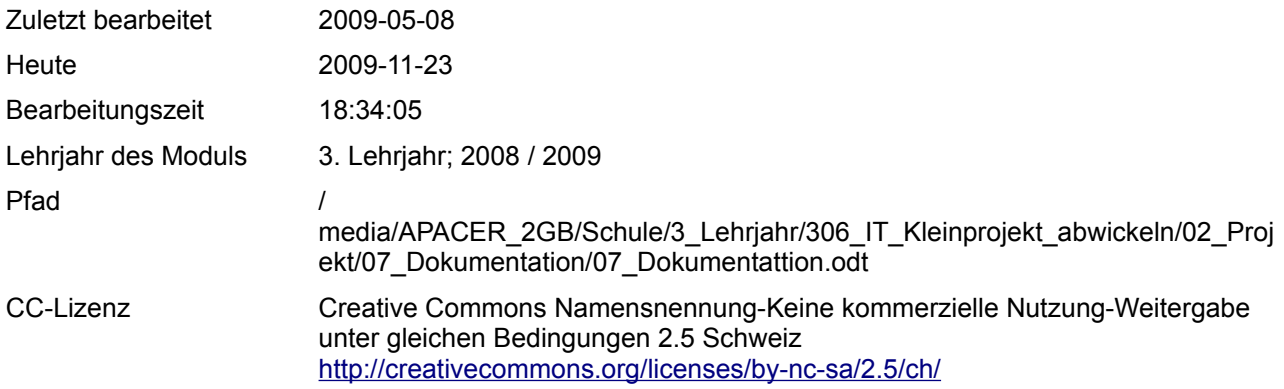

### Inhaltsverzeichnis

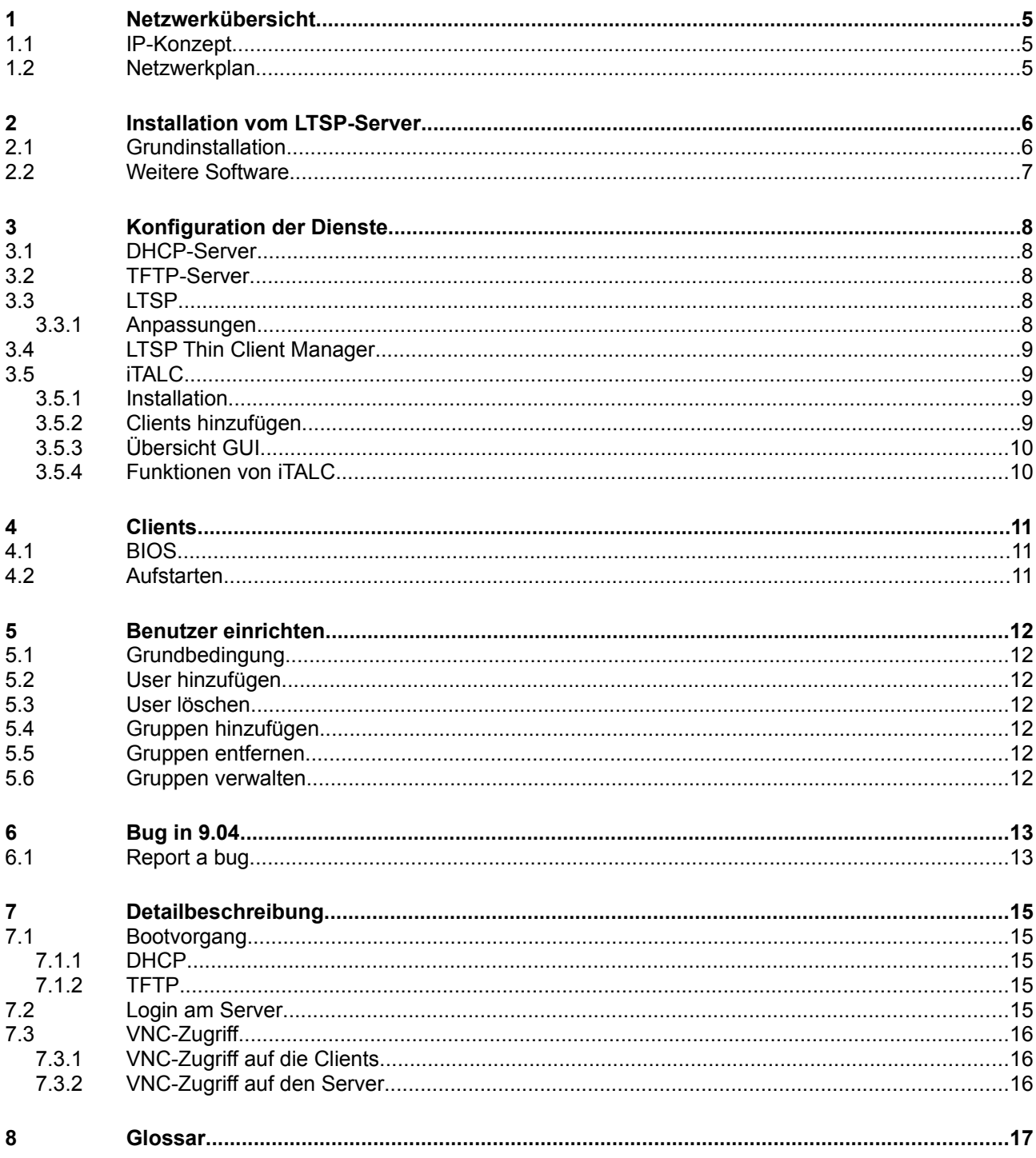

# Abbildungsverzeichnis

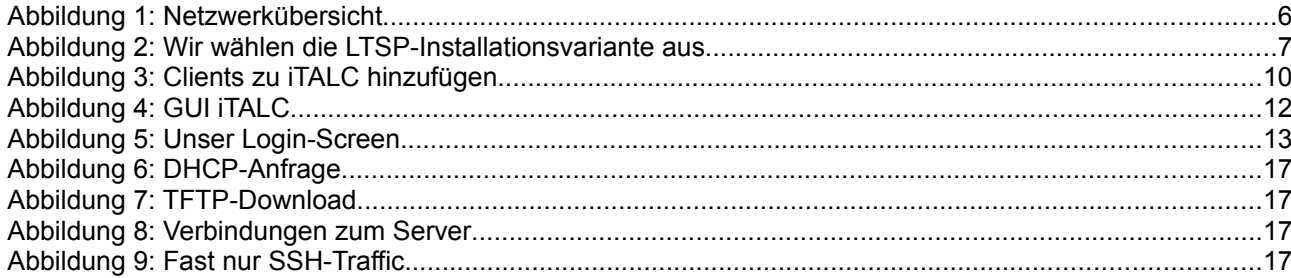

# **1 Netzwerkübersicht**

### **1.1 IP-Konzept**

- Server: 192.168.1.10 /24
- Clients (DHCP-Range): 192.168.1.20 -250
- Default-Gateway: 192.168.1.1

### **1.2 Netzwerkplan**

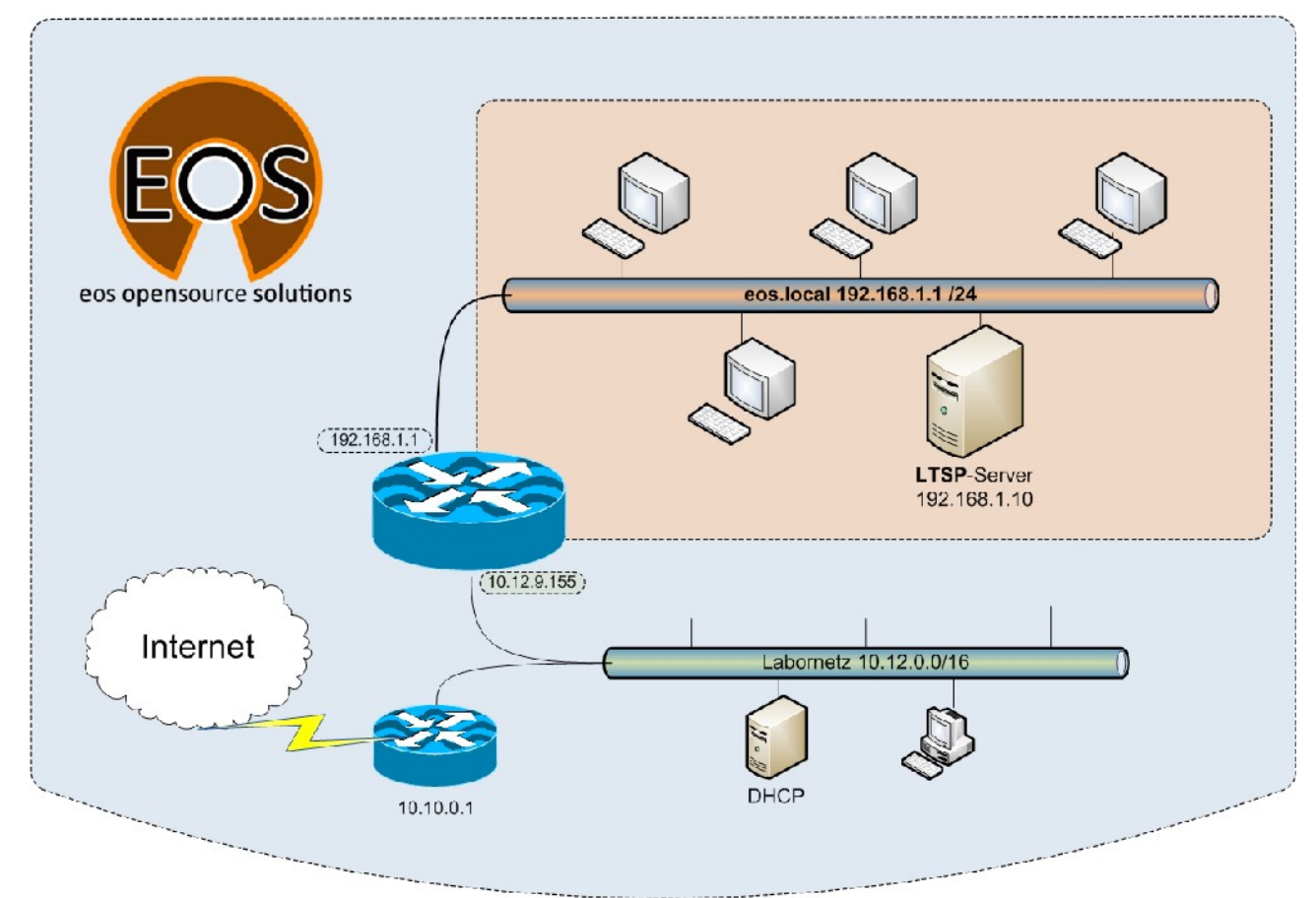

*Abbildung 1: Netzwerkübersicht*

# **2 Installation vom LTSP-Server**

### **2.1 Grundinstallation**

Wir haben einen bootfähigen USB-Stick erstellt, von dem wir die Ubuntu Alternate CD starten können. Folgende Angaben haben wir während der Installation gemacht:

- Optionen (F4): LTSP-Server
- IP-Adresse: 192.168.1.10
- Netzmaske: 255.255.255.0
- Default-Gateway: 192.168.1.1
- Servername: Itsp
- Domain: eos.local
- Username: ltsp
- Passwort: just4us

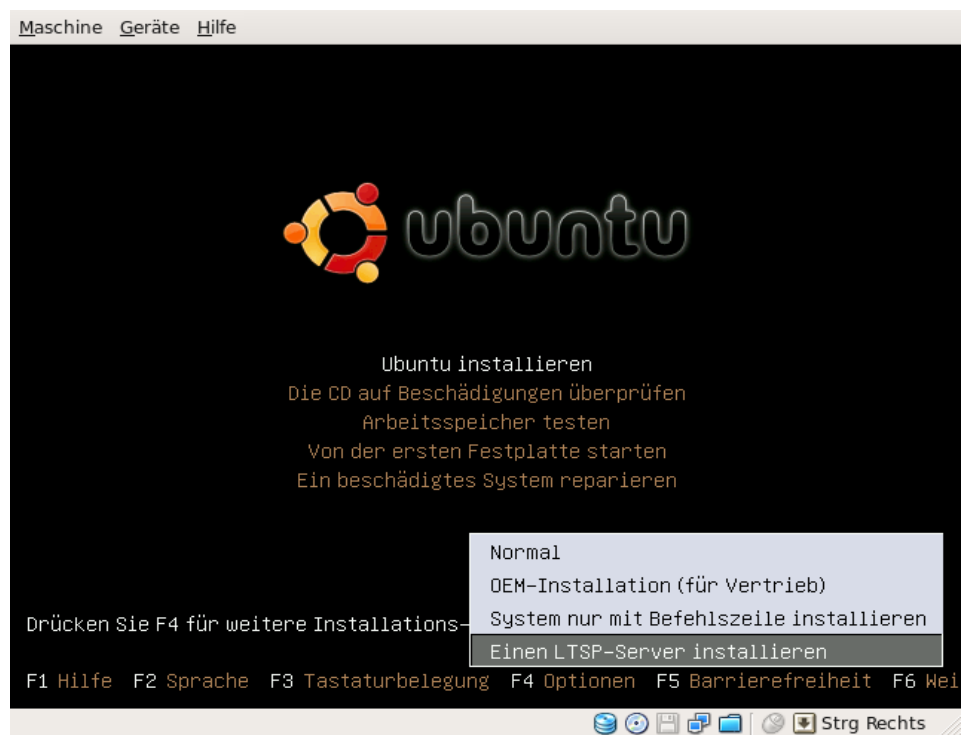

*Abbildung 2: Wir wählen die LTSP-Installationsvariante aus*

### **2.2 Weitere Software**

Wir installieren zusätzliche Software, die wir für unsere Arbeit brauchen. Folgende Software haben wir installiert:

• Texteditor vim

[ltsp@ltsp:](mailto:ltsp@ltsp)~\$ sudo apt-get install vim

- Wireshark um den Netzwerktraffic anzuzeigen. Alles läuft über den Server! [ltsp@ltsp:](mailto:ltsp@ltsp)~\$ sudo apt-get install wireshark
- Der Portscanner nmap um auf das Minilinux der Clients zu "schauen".

[ltsp@ltsp:](mailto:ltsp@ltsp)~\$ sudo apt-get install nmap

• iptraf um zu zeigen, dass SSH das meistgenutzte Protokoll in unserem Netzwerk ist

[ltsp@ltsp:](mailto:ltsp@ltsp)~\$ sudo apt-get install iptraf

# **3 Konfiguration der Dienste**

### **3.1 DHCP-Server**

Der DHCP-Server vergibt beim Booten die IP-Konfiguration an die Clients uns gibt den Pfad zum TFTP-Server.

```
root@ltsp:~# cat /etc/ltsp/dhcpd.conf
authoritative;
subnet 192.168.1.0 netmask 255.255.255.0 {
     range 192.168.1.20 192.168.1.250;
     option domain-name "eos.local";
     option domain-name-servers 192.168.1.1;
     option broadcast-address 192.168.1.255;
     option routers 192.168.1.1;
     option subnet-mask 255.255.255.0;
     option root-path "/opt/ltsp/i386";
     if substring( option vendor-class-identifier, 0, 9 ) = "PXEClient" {
         filename "/ltsp/i386/pxelinux.0";
     } else {
         filename "/ltsp/i386/nbi.img";
     }
}
```
#### **3.2 TFTP-Server**

root@ltsp:~# cat /etc/default/tftpd-hpa #Defaults for tftpd-hpa RUN\_DAEMON=**"no"** OPTIONS="-l -s /var/lib/tftpboot"

Wir sehen, dass der TFTP-Server nicht als Daemon läuft. Doch wie wird er gestartet? Mit dem Superserver inetd.

Folgender Eintrag in der Datei /etc/inetd ist für den dynamischen start des TFTP-Servers zuständig:

```
tftp dgram udp wait root /usr/sbin/in.tftpd
/usr/sbin/in.tftpd -s /var/lib/tftpboot
```
### **3.3 LTSP**

#### **3.3.1 Anpassungen**

#### **LTSP-Login-Screen anpassen**

Wir ändern das default-Logo des LTSP-Login-Screen's im folgenden Ordner.

/opt/ltsp/i386/usr/share/ldm/themes/default Logo.png überschrieben

Danach muss das LTSP-Minilinux-Image neu erstellt werden.

ltsp-update-image

Nach dem Update müssen die Clients neu gestartet werden, damit sie das neue Image erhalten.

### **3.4 LTSP Thin Client Manager**

Da der Thin Client Manager nicht mehr weiter entwickelt wird und bei der Installation und Konfiguration auf Ubuntu 9.04 und 8.10 Probleme bereitete und trotz langem probieren keine Lösung in Sicht war, haben wir uns entschieden für die Remoteüberwachung der Clients auf das Produkt iTalc zu setzen.

### **3.5 iTALC**

iTALC (Intelligent Teaching And Learning with Computers) ist eine freie Bildschirmsteuersoftware für Linux und Windows, die vor allem auf den schulischen Bereich abzielt. Mit Hilfe von iTALC können Lehrer Schüler-Computer beobachten, fernsteuern, sperren, eine Demo zeigen, an-/ausschalten uvm. Als Grundlage für alle Funktionen dient ein erweitertes RFB-Protokoll.

ITALC ist also perfekt für unsere Schule in Somalia.

#### **3.5.1 Installation**

Auf dem Server installieren wir iTALC.

sudo apt-get install italc

#### **3.5.2 Clients hinzufügen**

Damit die Clients im iTALC-Manager auftauchen, müssen wir diese hinzufügen.

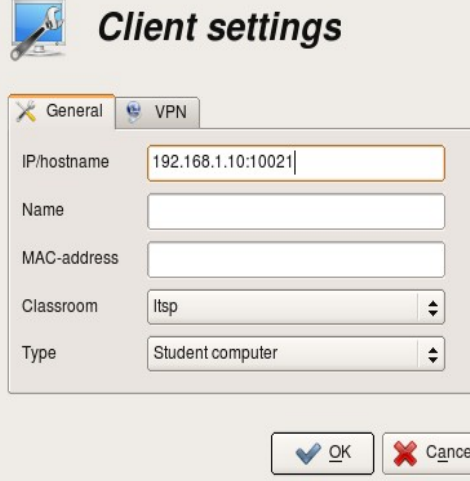

*Abbildung 3: Clients zu iTALC hinzufügen*

Die IP-Adresse setzt sich folgendermassen zusammen:

serverip:10xxx

xxx entspricht den letzten drei Zahlen der IP-Adresse von einem Client.

Wieso ist das so? Vgl. Detailbeschreibung.

#### **3.5.3 Übersicht GUI**

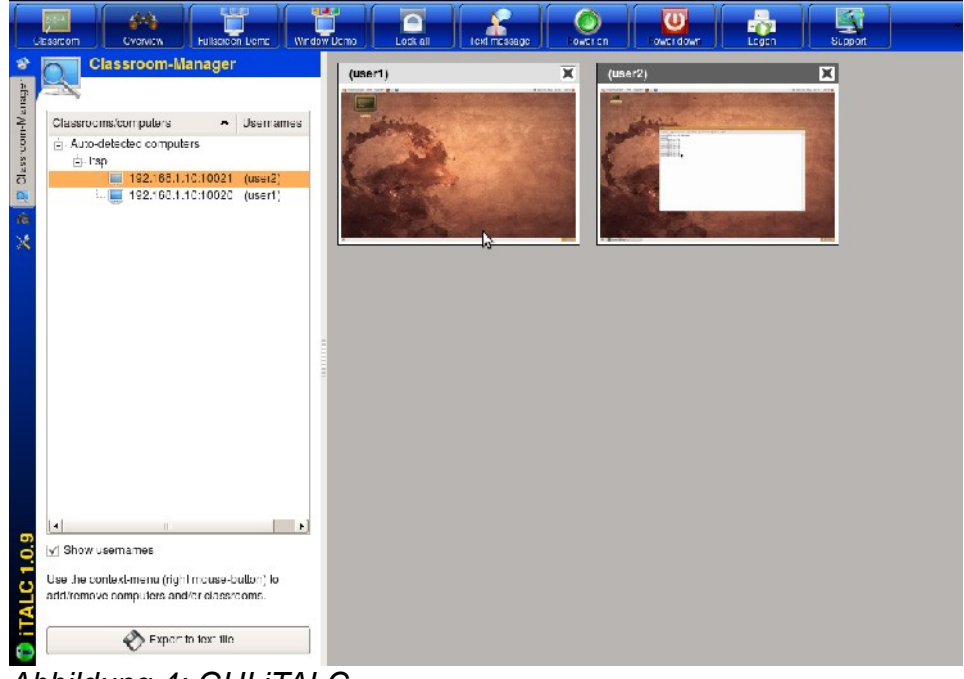

*Abbildung 4: GUI iTALC*

#### **3.5.4 Funktionen von iTALC**

- Bildschirmüberwachung
- Bildschirm der Schüler übernehmen
- Rechner herunterfahren
- Rechner neu starten
- Screenshots von den Clients machen
- Den Desktop von einem Schüler an alle Clients senden

# **4 Clients**

### **4.1 BIOS**

Wir aktivieren im BIOS PXE-Boot und stellen die Boot-Reihenfolge so ein, dass als erstes die Netzwerkkarte gebootet wird.

Danach können wir den Client neu starten. Zustätzlich können wir die Verbindung zur Harddisk trennen, um sicherzustellen, dass kein lokales Speichermedium nötig ist.

### **4.2 Aufstarten**

Nachdem der Client beim PXE-Booten vom LTSP-Server einen DHCP-Release erhalten haben, bekommt er das Mini-Linux per TFTP geschickt. Dieses erkennt alle Hardware und startet nachher den LTSP-Client.

Hier kommt dann das Anmeldefenster.

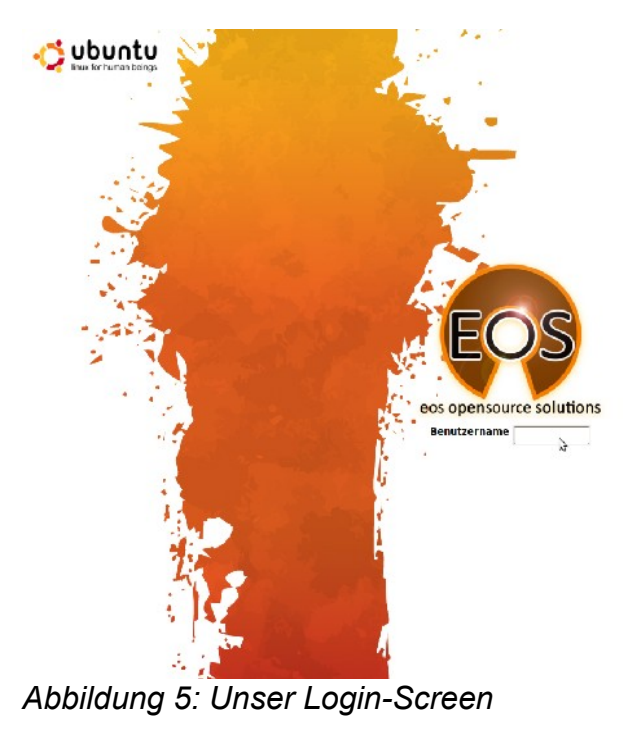

Wir können uns mit jedem vorhanden Benutzer anmelden.

Für die normalen User erstellen wir jedoch eingeschränkte Profile.

# **5 Benutzer einrichten**

### **5.1 Grundbedingung**

Eine Putty-Session muss auf den Server gestartet werden. Am Server sollte man sich anmelden und sofort Root-Rechte erlangen. Dies schafft man durch

sudo -s

und danach die Passworteingabe.

### **5.2 User hinzufügen**

Durch den Befehl adduser und die dazugehörigen Parameter kann man den Benutzer – hier "John" hinzufügen und das Home-Verzeichnis wir ebenfalls gleich erstellt.

adduser --home /home/john john

#### **5.3 User löschen**

Um Benutzer zu löschen, kann man einfach deluser eingeben, danach den Parameter remove, der das Home-Verzeichnis, sowie den Benutzer löscht.

deluser --remove-home john

#### **5.4 Gruppen hinzufügen**

Der Befehl addgroup fügt eine Gruppe hinzu, in der später Benutzer angeordnet werden können.

addgroup accounts

#### **5.5 Gruppen entfernen**

Um eine Gruppe zu löschen, muss man delgroup ausführen. Falls die Gruppe nicht leer ist, löscht der unten stehende Befehl diese aber noch nicht.

```
delgroup --only-if-empty students
```
Hier wird die Gruppe einfach gelöscht

sudo delgroup **students**

#### **5.6 Gruppen verwalten**

Um einzelne Benutzer gewissen Gruppen hinzufügen zu können, kann man diesen einfach angeben und dahinter die jeweilige Gruppe klassifizieren.

Beim Löschen geht man gleich vor, die Befehle sind identisch, wie die beim Hinzufügen und Löschen der Benutzer.

Hinzufügen zu Gruppe:

adduser john students

Löschen aus Gruppe:

deluser john students

# **6 Bug in 9.04**

Mit Ubuntu-Alternate 9.04 kamen zahlreiche gute Neuerungen hinzu, leider darunter auch ein Bug, der uns den Fortschritt im Projekt entscheidend erschwerte. Der Thin Client Manager, der zum administrieren der Thin Clients verantwortlich ist, funktioniert nicht korrekt. Der Fehler besteht darin, dass, nachdem er gestartet ist, die Clients nicht gesehen werden.

Wir haben den Server danach mit der Version 8.10 installiert und die gleiche Infrastruktur beibehalten, die Clients werden nach der Anmeldung nun angezeigt, sobald diese angemeldet sind.

### **6.1 Report a bug**

Diesen Fehler haben wir der Community natürlich gleich gemeldet und somit auch entdeckt, wie einfach es ist, über Fehler zu berichten.

Auf der Webseite *<https://launchpad.net/ubuntu/+bugs>* geht man wie folgt vor:

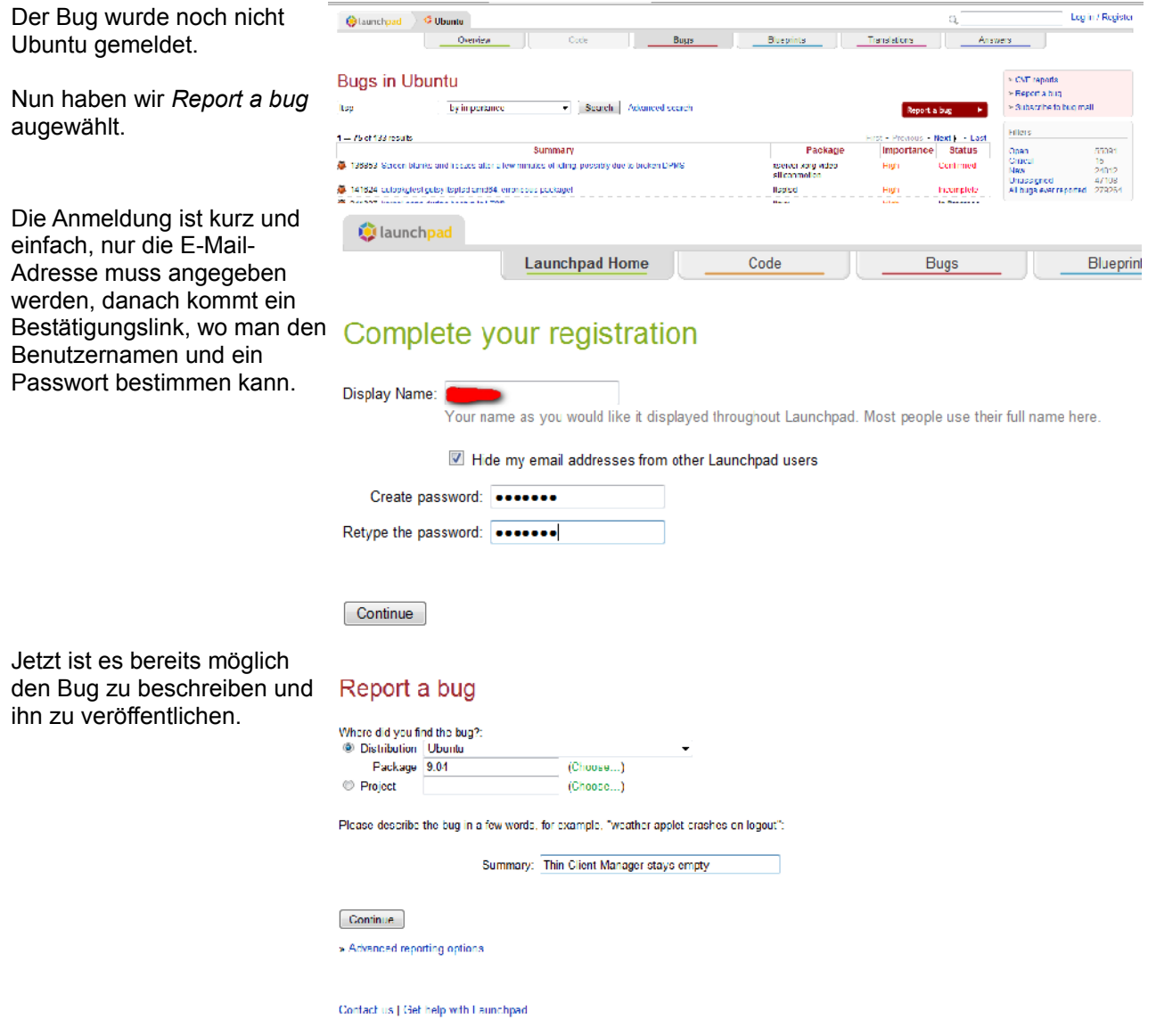

So sieht dann der veröffentlichte Bug aus, nun kann man nur auf Antworten und Bugfixes warten.

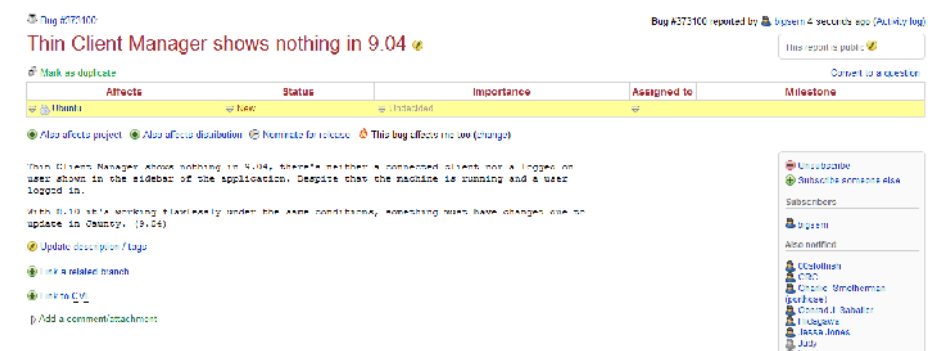

# **7 Detailbeschreibung**

### **7.1 Bootvorgang**

#### **7.1.1 DHCP**

Wir sehen, dass der Client per DHCP eine IP-Adresse bezieht:

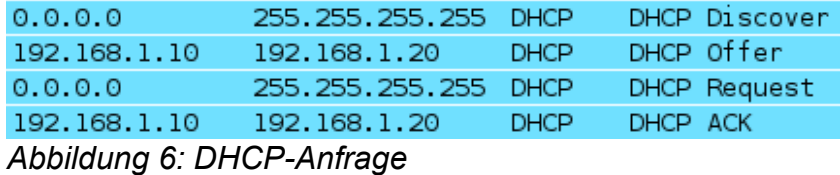

#### **7.1.2 TFTP**

Nun lädt der Client das Miniliux vom Server herunter:

| 192.168.1.20 | 192.168.1.10    | FFP.       | Read Request, File: /.tsp/i386/pxelinux.0\000, Transfer type: octet\000, tsize\000=0\000      |
|--------------|-----------------|------------|-----------------------------------------------------------------------------------------------|
| 192.168.1.10 | 192.168.1.20    | TEP.       | Cption Acknowledgement, tsize\000=14776\000                                                   |
| 192.168.1.20 | 192.168.1.10    | TEP.       | Enron Code, Code: Not defined, Message: TFTP Aborted\000                                      |
| 192.168.1.20 | 192.168.1.10    | TEP.       | Read Request, File: /.tsp/i386/pxelinux.0\000, Transfer type: octet\000, blksize\0CO-1456\030 |
| 192.168.1.10 | 192.168.1.20    | TTP        | Cption Acknowledgement, blksize\000=1456\COO                                                  |
| 192.168.1.20 | 192.168.1.10    | TEP.       | Acknowledgement, Block: 0                                                                     |
| 192.168.1.10 | 192.168.1.20    | TEP.       | Data Packet, Block: 1                                                                         |
| 192.168.1.20 | 192, 168, 1, 10 | $\vdash$ P | Acknowledgement, Block: 1                                                                     |
| 192.168.1.10 | 192.168.1.20    | TEP.       | Data Packet, Block: 2                                                                         |
| 192.168.1.20 | 192.168.1.10    | FFP.       | Acknowledgement, Block: 2                                                                     |
| .            | - ---- -        |            | .                                                                                             |

*Abbildung 7: TFTP-Download*

### **7.2 Login am Server**

Die Verbindung zwischen Client und Server läuft über einen SSH-Tunnel.

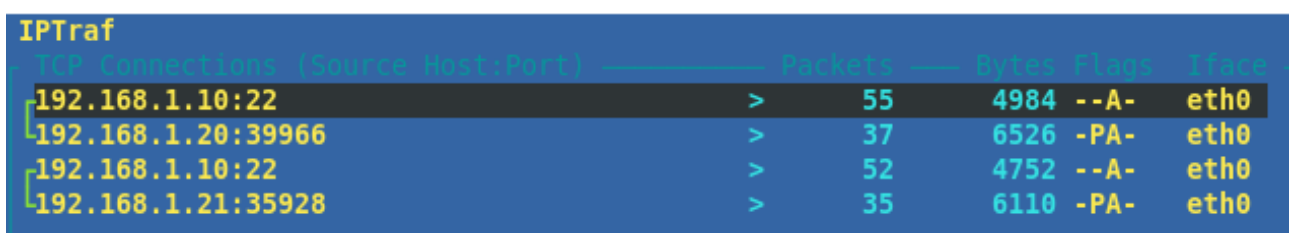

#### *Abbildung 8: Verbindungen zum Server*

Der meiste Traffic, der über unseren Server läuft, wird von SSH produziert:

| <b>IPTraf</b>         |                 |                |                |                |      |        |
|-----------------------|-----------------|----------------|----------------|----------------|------|--------|
| $\sqrt{\frac{1}{22}}$ |                 | 20549 15625076 |                | 11744 15069340 | 8805 | 555736 |
| UP/137                | <b>THE REAL</b> | $-936$         | $\blacksquare$ | $-936$         | - 12 | 936.   |

*Abbildung 9: Fast nur SSH-Traffic*

### **7.3 VNC-Zugriff**

#### **7.3.1 VNC-Zugriff auf die Clients**

Wie greift der Server auf die Clients zu? Da wir iTALC nicht im Minilinux installierten, können wir ja nicht die IP-Adesse vom Client nehmen:

```
ltsp@ltsp:~$ nmap 192.168.1.20
```

```
Starting Nmap 4.62 ( http://nmap.org ) at 2009-05-08 08:51 CEST
Interesting ports on 192.168.1.20:
Not shown: 1714 closed ports<br>PORT STATE SERVICE
          STATE SERVICE
6007/tcp open X11:7
```
Nmap done: 1 IP address (1 host up) scanned in 0.146 sec

Der Server erledigt das auf eine ganz elegante Art: Er öffnet einen neuen Port, auf dem der Bildschirm vom Client per VNC dargestellt werden kann:

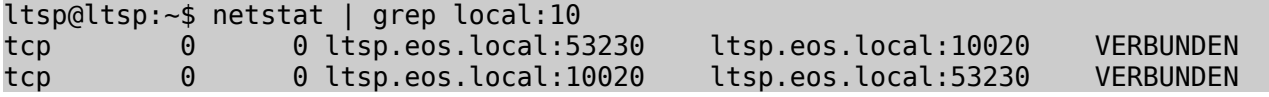

#### **7.3.2 VNC-Zugriff auf den Server**

Um von den Clients auf den Server zu schauen (z.B. Um eine Lernpräsentation zu halten) wird der Port 5900 verwendet:

ltsp@ltsp:~\$ nmap localhost

```
Starting Nmap 4.62 ( http://nmap.org ) at 2009-05-08 08:51 CEST
Warning: Hostname localhost resolves to 2 IPs. Using 127.0.0.1.
Interesting ports on localhost (127.0.0.1):
Not shown: 1710 closed ports
PORT STATE SERVICE
22/tcp open ssh
631/tcp open ipp
2000/tcp open callbook
5800/tcp open vnc-http
5900/tcp open vnc
```
Nmap done: 1 IP address (1 host up) scanned in 0.114 seconds

# **8 Reflexion**

Es war ein sehr interessantes Projekt und die Durchführung machte sehr viel Spass. Anfangs war eine Sache schwierig: Wie es so häufig ist, musste man sich irgendwie eingrenzen, denn der Themenbereich ist so breit gefächert. Diese Wahl bescherte bereits die erste Herausforderung.

Nach reiflicher Überlegung war es schliesslich doch möglich einen passenden Rahmen für die ganze Sache zu finden.

Die Zeit verging schnell während der Arbeit. Anfangs gab es kleinere Hürden, die nicht geplant waren. Trotz dessen war der Erfolg der ganzen Unternehmung nicht gefährdet. Mit Durchhaltewillen und viel Zeit sowie Geduld, war es möglich ans Ziel zu gelangen.

Am Ende kann man zufrieden sagen, das Projekt ist anspruchsvoll aber realisierbar und dementsprechend gelungen.

Der persönliche Eindruck spiegelt sich selbstverständlich in der Bewertung des Ganzen wieder und ist somit sehr gut ausgefallen.

Es ist grundsätzlich nicht zu vergessen, dass die Chance, ein Thema so eingängig zu behandeln und zu erforschen, nicht immer gegeben ist.

Deshalb sollte man immer froh sein, denn so ein Projekt ist stets lehrreich und für das Leben hilfreich. So war es auch mit diesem Projekt wieder.

# **9 Glossar**

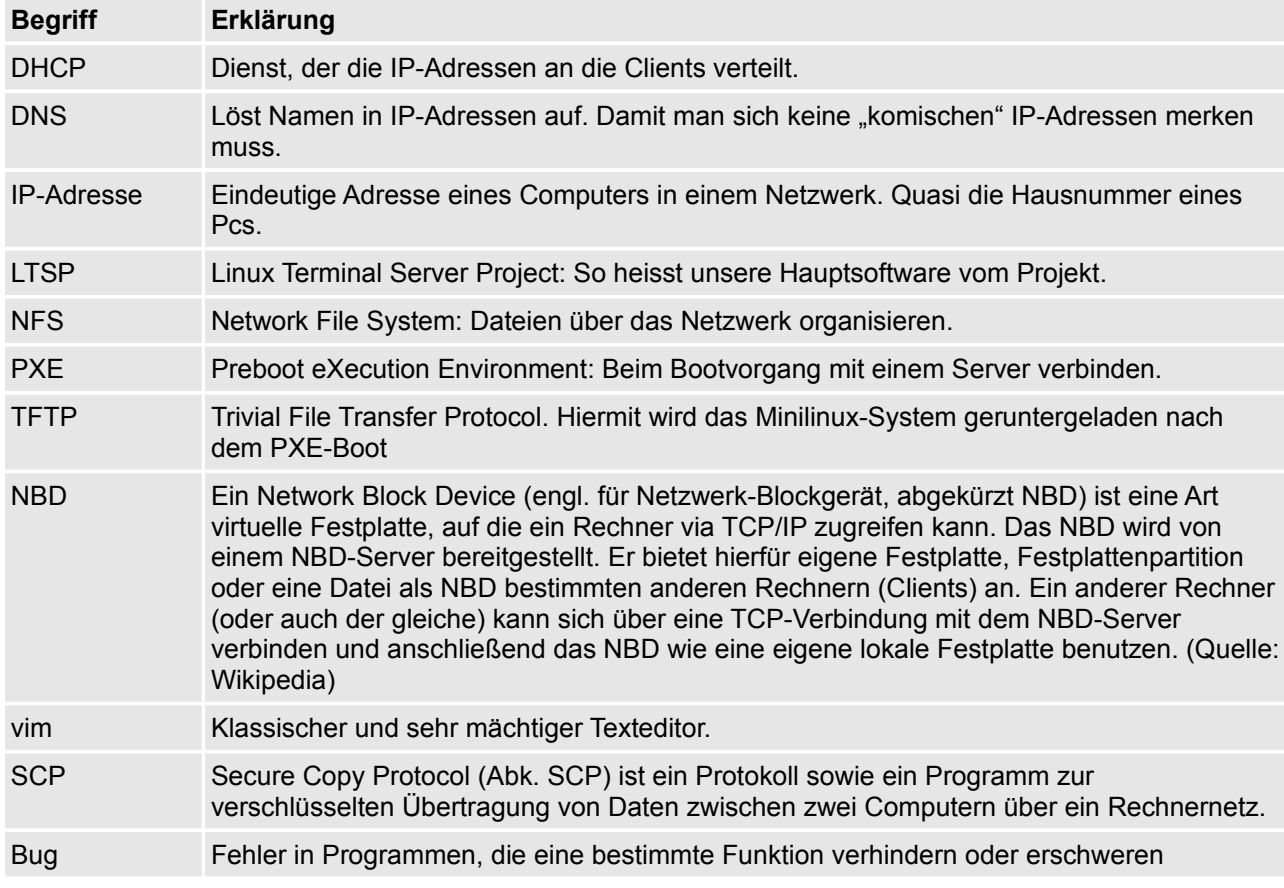

Folgende Begriffe sind für einen Normalsterblichen genauer erklärt: